# **Алгоритм работы**

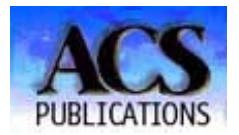

## **http://pubs.acs.org/**

## **Доступ к полным текстам с 1996 г.**

## **Поиск журналов**

- 1. На левой панели главной страницы ACS publications щелкните по разделу **journals & magazines.** Перед вами появится список всех журналов, расположенных по алфавиту. Вы можете отсортировать список по наукам, нажав **Sort by Category/**
- 2. Щелкнув по выбранному названию, появится содержание последнего номера журнала.
- 3. Чтобы посмотреть предыдущие номера щелкните **back issues** Выберите год, том и выпуск, щелкните **Go**

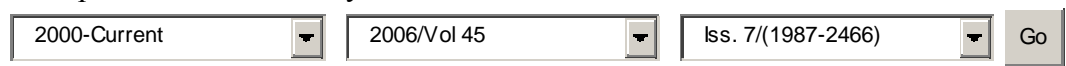

## **Поиск статей**

- **1.** На верхней панели главной страницы ACS publications щелкните по разделу **search the journals**
- 2. Вы можете воспользоваться двумя видами поиска **Citation Finder и Full-Text Search**

## **Citation Finder**

**Citation Finder** используется в том случае, если вам необходимо найти конкретную статью, и вы точно знаете ее выходные данные: название журнала, том и номер первой страницы статьи. Либо вы можете искать по DOI (Digital Object Identifier) – электронному номеру статьи.

## **Full-Text Search**

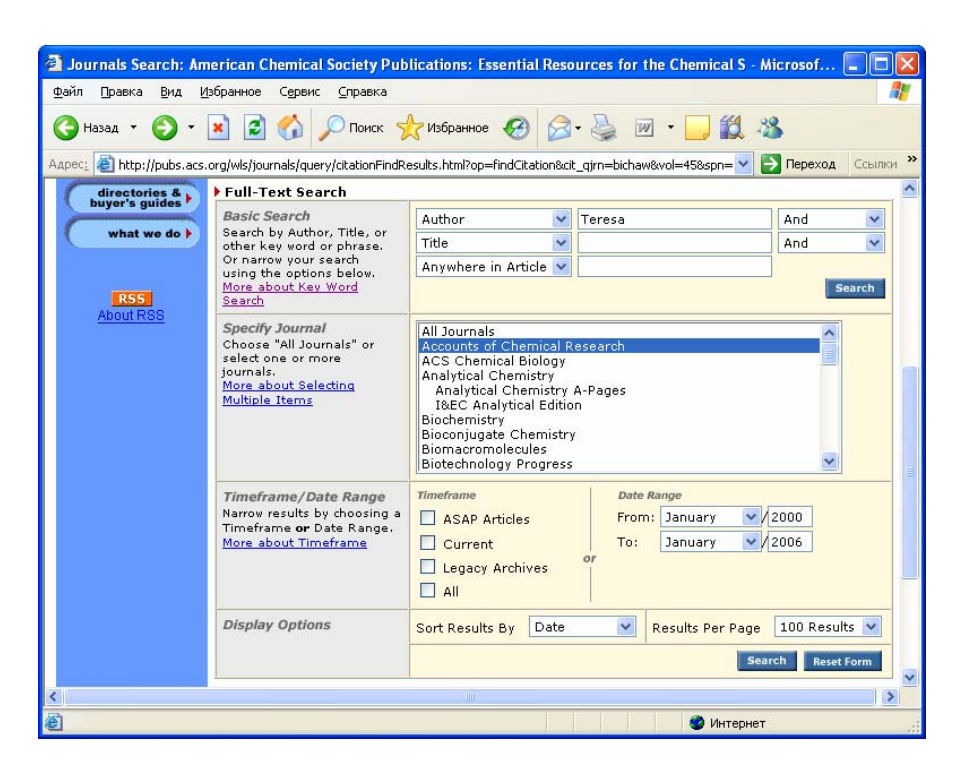

- 1. Введите ключевые слова и уточните критерии поиска:
- *Author* поиск по автору

*Title* – поиск ключевых слов в названии статьи

*Abstract* – поиск ключевых слов в реферате статьи

*Title or Abstract -* поиск ключевых слов в названии или реферате статьи

*Anywhere in Article -* поиск ключевых слов в тексте статьи

**2.** Щелкните **search (поиск)** 

#### **Уточнение поискового запроса**

Вы можете ограничить ваш поисковый запрос по:

### • *Журналу:*

Выберите **All Journals** (все журналы), один или несколько журналов. Чтобы отметить несколько журналов нажмите **shift** и щелкните мышкой по названию журнала.

### • *По временному интервалу публикации*

#### **Timeframe**

**ASAP Articles –** статьи, опубликованные в сети до выхода в печати (самые свежие публикации) **Current –** статьи, опубликованные в период с 1996 по 2006 гг. **Legacy Archives –** статьи, опубликованные до 1996 г., начиная с 1879 г. **All –** все статьи.

**или**

### **Date Range**

Выберите месяц и год начала и окончания публикации.

## **Сохранение информации**

Вы можете просматривать и сохранять информацию либо в html формате, либо в pdf.

### **Сохранение в pdf**

- 1. Щелкните в верхнем левом углу панели **Acrobat Reader** кнопку **Saves a copy of the file (Сохранить копию)** с ярлыком в виде дискеты.
- 2. В окне укажите имя объекта и папку, в которую Вы хотели бы копировать файл. Например: Диск 3,5 (А:).
- 3. Щелкните **Save**